# РОССИЙСКАЯ ФЕДЕРАЦИЯ

ЗАО ИТФ «СИСТЕМЫ И ТЕХНОЛОГИИ»

## КОНТРОЛЛЕР

# СИКОН ТС65, SDM-TC65, GPRS-модем Link ST100

# КОНФИГУРАЦИОННОЕ ПРОГРАММНОЕ ОБЕСПЕЧЕНИЕ

РУКОВОДСТВО ОПЕРАТОРА ВЛСТ 325.00.000 РО

#### АННОТАЦИЯ

Руководство оператора предназначено для контроллеров СИКОН ТС65, SDM-TC65 и GPRSмодема Link ST100, далее в тексте называемых «контроллер».

В комплект поставки контроллера входит «Базовый пакет программного обеспечения», который состоит из двух программ:

- 1) программа «Настройка сбора»;
- 2) программа «Оперативный сбор».

Данное руководство оператора содержит полное описание программ «Настройка сбора» и «Оперативный сбор», а так же их назначение и условия выполнения.

Предназначено для обучения работы с программой.

## СОДЕРЖАНИЕ

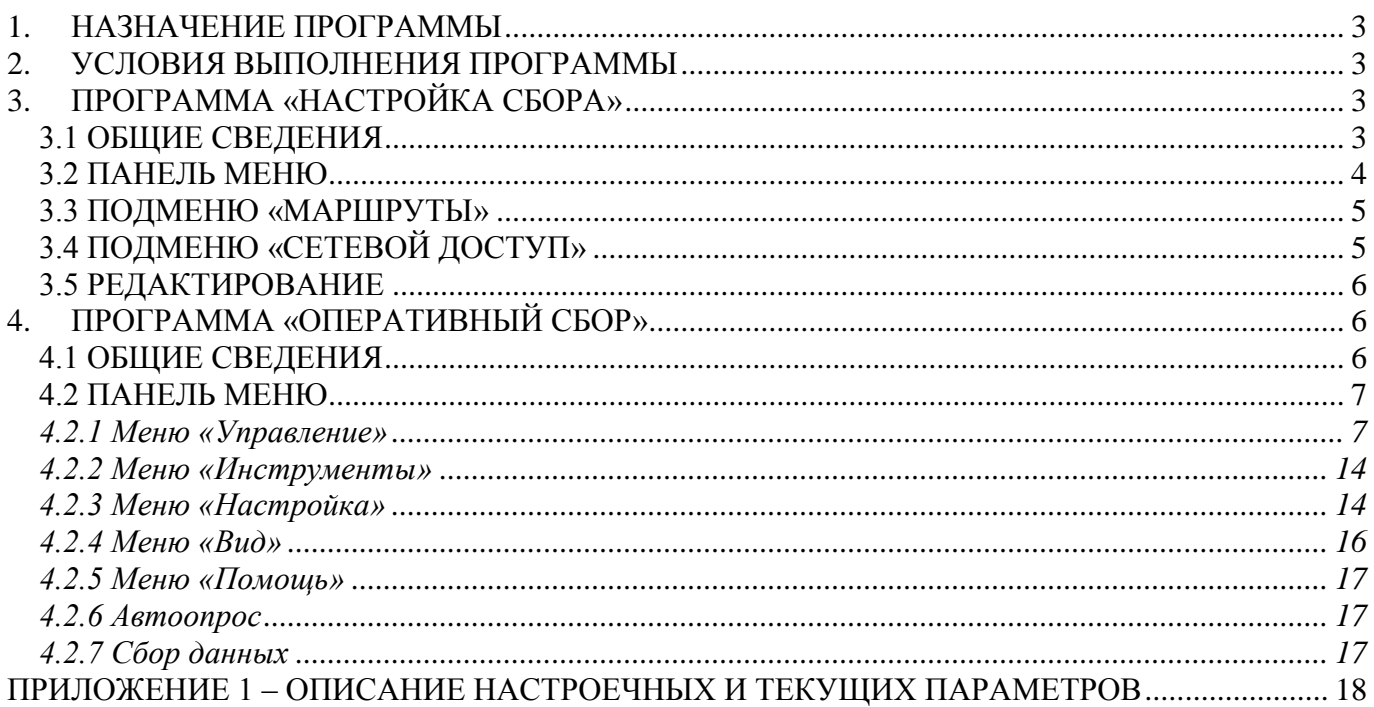

#### 1. НАЗНАЧЕНИЕ ПРОГРАММЫ

<span id="page-3-0"></span>Программный пакет позволяет настраивать контроллеры и следить за их состоянием. Разработчик оставляет за собой право внесения изменений в программу, которые могут быть не отражены в настоящем руководстве.

#### 2. УСЛОВИЯ ВЫПОЛНЕНИЯ ПРОГРАММЫ

<span id="page-3-1"></span>Пакет работает в операционной среде «Windows 2000» и выше.

Минимальные системные требования:

Процессор: Pentium III 800 Mhz.

Оперативная память: 256 Mb.

Свободное место на диске:250 Mb.

#### 3. ПРОГРАММА «НАСТРОЙКА СБОРА»

#### 3.1 ОБЩИЕ СВЕДЕНИЯ

<span id="page-3-3"></span><span id="page-3-2"></span>В программе создается вся необходимая информация о конфигурации, а именно:

1) список станций (контроллеров) в системе;

2) маршруты доступа к станциям.

Эту информацию необходимо иметь перед началом работы. Информация, созданная в программе «Настройка сбора», записывается на жесткий диск ЭВМ.

Общий вид окна программы «Настройка сбора» представлен на рисунке 3.1.

В верхней части таблицы содержится список станций, для каждой из которых необходимо указать:

- Номер логический номер, с которым станция в дальнейшем будет занесена в базы данных (проставляется автоматически, не редактируется);
- Имя станции название станции (указывается для удобства работы пользователя, присваивается по его желанию);
- Тип контроллера указывается тип и, возможно, версия используемого контроллера;
- Метка указывает на контроллер, который будет выбран по умолчанию программой «Оперативный сбор».

**Примечание:** пункты сетевой номер, идентификатор (Id), каналы учёта и группы включены в список параметров для станции, но для контроллера их указание не требуется.

Для контроллера полностью подходит существующий тип контроллера «СИКОН ТС65».

|              | 그미지<br>Е Настройка сбора  |                                   |                  |   |                |         |                       |              |                              |  |  |  |  |
|--------------|---------------------------|-----------------------------------|------------------|---|----------------|---------|-----------------------|--------------|------------------------------|--|--|--|--|
|              | Настройки Импорт<br>Выход |                                   |                  |   |                |         |                       |              |                              |  |  |  |  |
| N≗           | Имя станции               |                                   | Тип контролл     |   | Сетево   Id    |         | Каналы учета   Группы |              | Метка $\vert \blacktriangle$ |  |  |  |  |
|              | 33 Контроллер ТС          |                                   | Контроллер ТС    |   | 0              | 0       | 8                     | 0            |                              |  |  |  |  |
|              | 34 MKM                    | икм                               |                  | 0 | 0              | 0       | 0                     |              |                              |  |  |  |  |
|              | 35 CMKOH CT T80           | CT T80                            |                  | 0 | 0              | ۵       | $\Omega$              |              |                              |  |  |  |  |
|              | 36 СИКОН ТС65             |                                   | СИКОН ТС65       |   | 0              | 0       | 0                     |              |                              |  |  |  |  |
|              |                           |                                   |                  |   |                |         |                       |              |                              |  |  |  |  |
|              |                           | Маршруты<br>Каналы учета   Группы | Сетевой доступ   |   |                |         |                       |              |                              |  |  |  |  |
| Тип          |                           | Название                          | Путь             |   | Путь до модема | Телефон |                       | Инит. строка | Метка                        |  |  |  |  |
| $H_{\rm BK}$ |                           | BK.                               | FF <sub>15</sub> |   |                |         |                       |              |                              |  |  |  |  |
|              |                           |                                   |                  |   |                |         |                       |              |                              |  |  |  |  |
|              |                           |                                   |                  |   |                |         |                       |              |                              |  |  |  |  |
|              |                           |                                   |                  |   |                |         |                       |              |                              |  |  |  |  |

*Рисунок 3.1 – Общий вид окна программы «Настройка сбора»*

## 3.2 ПАНЕЛЬ МЕНЮ

<span id="page-4-0"></span>Панель меню программы «Настройка сбора» содержит три раздела: «Настройки», «Импорт» и «Выход».

В меню «Настройки» находятся три подменю:

- Путь до настроек программы;
- Типы контроллеров;
- Список параметров.

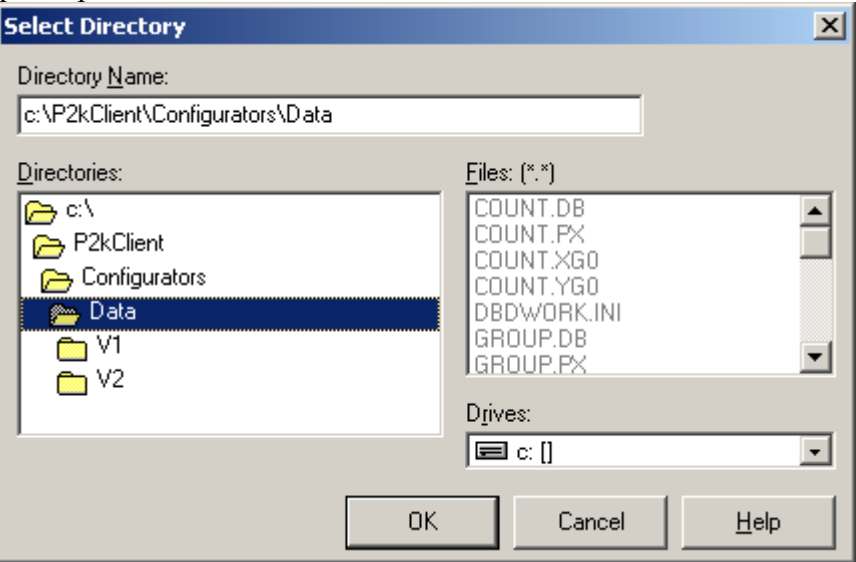

*Рисунок 3.2 – Подменю «Путь до настроек программы»*

В подменю «Путь до настроек программы» необходимо указать путь до баз данных. Подменю «Типы контроллеров» имеет вид, представленный на рисунке 3.3.

| <b>Е Типы контроллеров</b>             |                     |               |               |  |  |  |  |  |  |
|----------------------------------------|---------------------|---------------|---------------|--|--|--|--|--|--|
| EXIT<br>Добавить<br>Удалить<br>Закрыть |                     |               |               |  |  |  |  |  |  |
|                                        | № ти Название       | Программа     | Рабочая папка |  |  |  |  |  |  |
|                                        | 1 С10 версия 1      | OperS10v1.exe |               |  |  |  |  |  |  |
|                                        | 2 С10 версия 2      | OperS10v2.exe |               |  |  |  |  |  |  |
|                                        | 3 С1 версия 2       | OperS10v2.exe |               |  |  |  |  |  |  |
|                                        | 4 C50               | OperS50.exe   |               |  |  |  |  |  |  |
|                                        | 5 C70               | OperS10v2.exe |               |  |  |  |  |  |  |
|                                        | 6 C60               | c60_conf.exe  |               |  |  |  |  |  |  |
|                                        | 7 Контроллер ТС     | conf_ts.exe   |               |  |  |  |  |  |  |
|                                        | 8 ИКМ               | OperS50.exe   |               |  |  |  |  |  |  |
|                                        | $9$ CT T $80$       | OperT80.exe   |               |  |  |  |  |  |  |
|                                        | 10 CMKOH TC65       | OperTC65.exe  |               |  |  |  |  |  |  |
|                                        | TT CT T80 (M3K-101) | OperT80.exe   |               |  |  |  |  |  |  |
|                                        |                     |               |               |  |  |  |  |  |  |

*Рисунок 3.3 – Подменю «Типы контроллеров»*

Подменю «Типы контроллеров» предназначено для добавления и удаления типов (версий) контроллеров. При добавлении нового типа контроллера необходимо прописать его название, задать программу, которая будет работать с данным типом контроллеров и рабочую папку, в которой будут храниться файлы настроек.

#### 3.3 ПОДМЕНЮ «МАРШРУТЫ»

<span id="page-5-0"></span>Для каждого пути задаются следующие параметры:

- Тип указывается тип канала связи (выделенный канал или модем). Выбирается из вложенного меню.
- Название заносится для удобства работы пользователя, выбирается по его желанию. (Может содержать до 44 символов).
- Путь путь по системе сбора «Пирамида», принятой для маршрутизаторов.

**Внимание!** Для контроллера значение поля «Путь» очень важно – этот параметр программируется в контроллере, и он отвечает только при совпадении параметра с полем «Путь» в пакете запроса (кроме режима конфигурирования). По умолчанию поле «Путь» должно быть «FF15».

- Путь до модема номер канала, где находится удаленный модем.
- Телефон телефонный номер контроллера (если используется дозвон).
- Инит. строка строка инициализации вызывающего модема.
- Метка указывает на путь по системе сбора, который будет выбран по умолчанию в программе «Оперативный сбор».

## 3.4 ПОДМЕНЮ «СЕТЕВОЙ ДОСТУП»

<span id="page-5-1"></span>Подменю «Сетевой доступ» позволяет настроить доступ к контроллеру для его удалённого конфигурирования и имеет следующий вид, представленный на рисунке 3.4

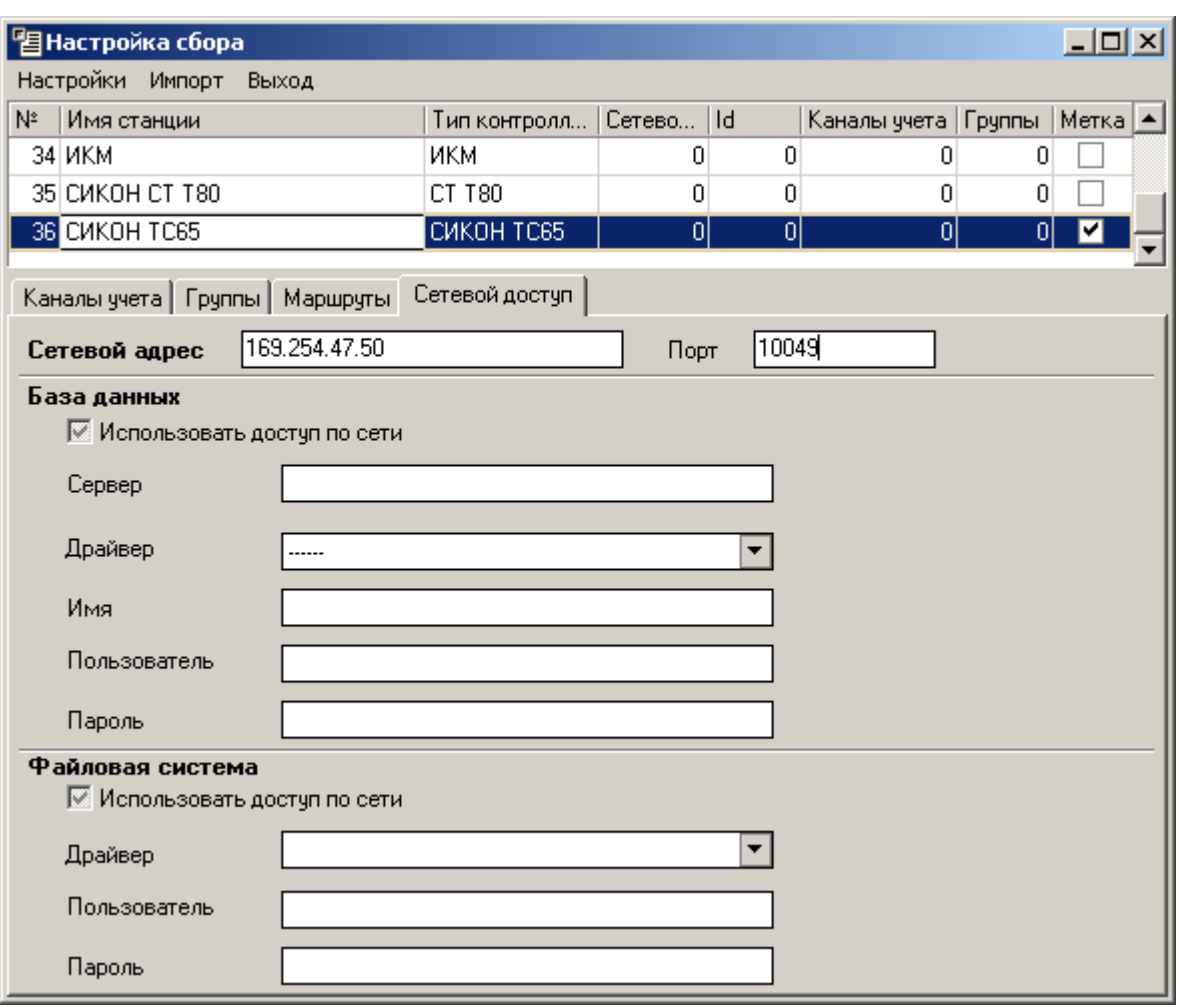

*Рисунок 3.4 – Подменю «Сетевой доступ»*

Указывается сетевой адрес сервера сбора (ИКМ) и порт TCP/IP-соединения, настроенный для обмена данными по протоколу «Пирамида». На сервере сбора должна быть настроена сетевая маршрутизация для правильного перенаправления запросов контроллеру, а сам удалённый контроллер должен поддерживать устойчивое TCP/IP-соединение с сервером сбора.

#### 3.5 РЕДАКТИРОВАНИЕ

<span id="page-6-0"></span>Для добавления новой станции или нового пути необходимо использовать клавишу «↓». Для начала редактирования нужно выделить необходимый пункт и нажать клавишу «Enter», а для отмены изменений и возврата к первоначальному значению пункта нажать клавишу «Esc».

#### 4. ПРОГРАММА «ОПЕРАТИВНЫЙ СБОР»

#### <span id="page-6-1"></span>4.1 ОБЩИЕ СВЕДЕНИЯ

<span id="page-6-2"></span>Данная программа предназначена для настройки контроллера и просмотра текущих значений параметров (качество сигнала, статистика обмена и т.п.). Информация, которая создается или используется при работе с программой «Оперативный сбор», хранится в контроллерах. Общий вид главного окна программы представлен на рисунке 4.1.

Перед началом работы необходимо ввести информацию о конфигурации устройств и маршрутов доступа к ним. Для этого предназначена программа «Настройка сбора», работа с которой описана в разделе 3 данного руководства.

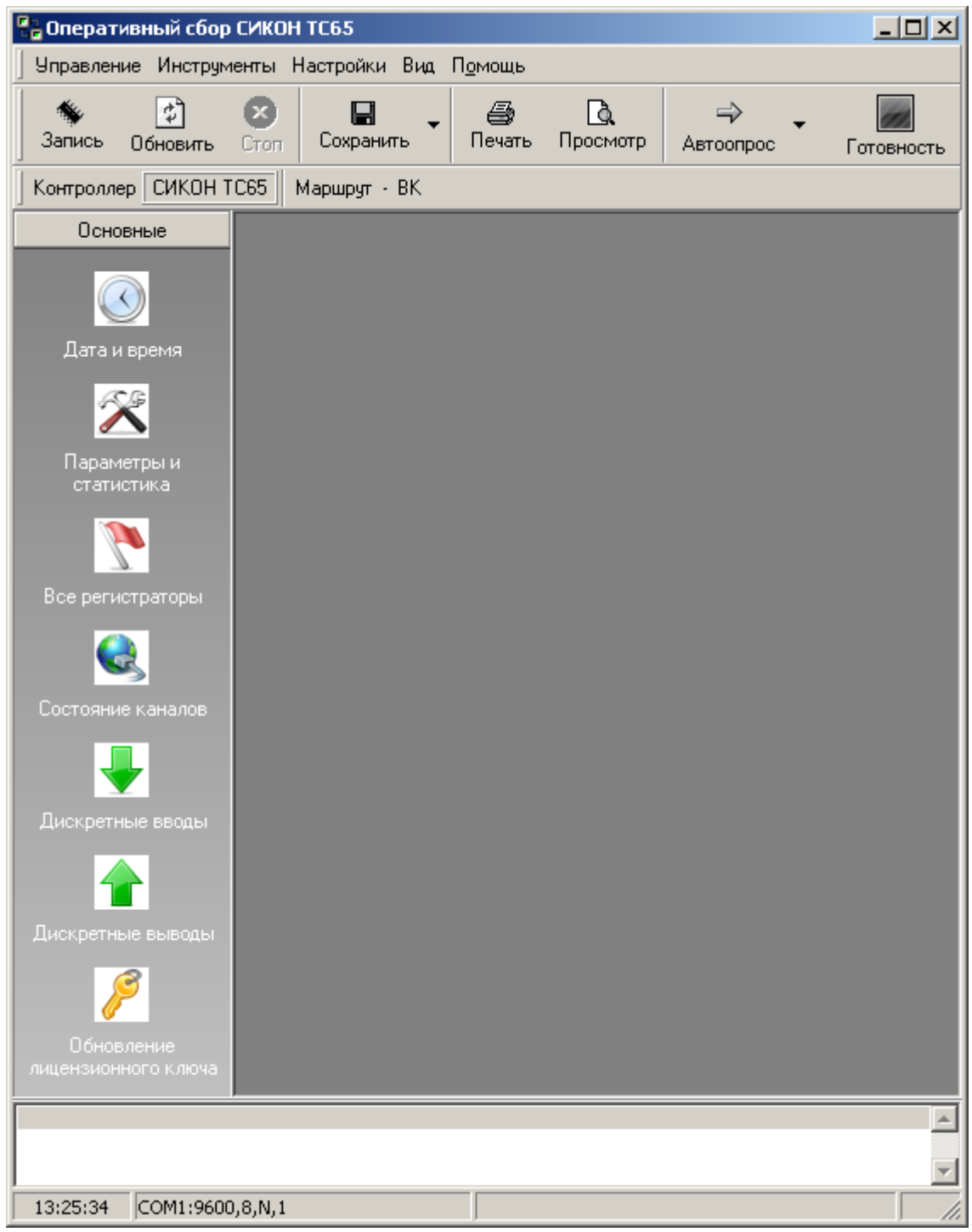

*Рисунок 4.1 – Основное окно программы Оперативный сбор*

Верхнюю часть окна программы занимает меню программы «Оперативный сбор» и панель инструментов. Под панелью инструментов находится панель меню, где выбирается устройство и маршрут. Далее – слева отображаются основные инструменты, характерные для контроллера, а справа окна с конфигурационными данными. В самом низу расположена строка состояния, где отображаются время на компьютере, параметры порта.

# <span id="page-7-0"></span>4.2 ПАНЕЛЬ МЕНЮ

# 4.2.1 Меню «Управление»

<span id="page-7-1"></span>Данный пункт меню является основным и содержит подпункты, отвечающие за конфигурирование устройств.

- Дата и время просмотр текущих даты и времени на контроллере. Контроллер периодически синхронизирует собственное время по серверам точного времени с использованием протоколов SNTP, Time-TCP и Time-UDP при соответствующей настройке. Принудительная установка даты и времени устройству нежелательна.
- Синхронизация по серверам данный пункт меню запускает на устройстве процедуру синхронизации времени по серверам точного времени, которая выполняется параллельно процедуре опроса, не приводя к её приостановке. Результат синхронизации можно узнать, просмотрев регистратор установки и коррекции времени спустя приблизительно 1 минуту после подачи команды синхронизации. Синхронизация возможна только при правильной настройке GPRS-соединения контроллера.
- Дата и время на ИТВ отображение штампов времени контроллера и ИТВ на момент последней синхронизации с ИТВ.
- Установка времени на ИТВ установка текущих даты и времени контроллера на источник точного времени (УСВ-1).
- Параметры и статистика данный пункт меню вызывает окно с перечнем всех доступных настроечных и текущих параметров контроллера. Параметры, доступные для редактирования, отмечаются значком в виде диагональной стрелки (к). Изменённые, но ещё не записанные в устройство, параметры отмечаются зелёной диагональной стрелкой (к). Параметры без значка являются текущими и не могут быть отредактированы.

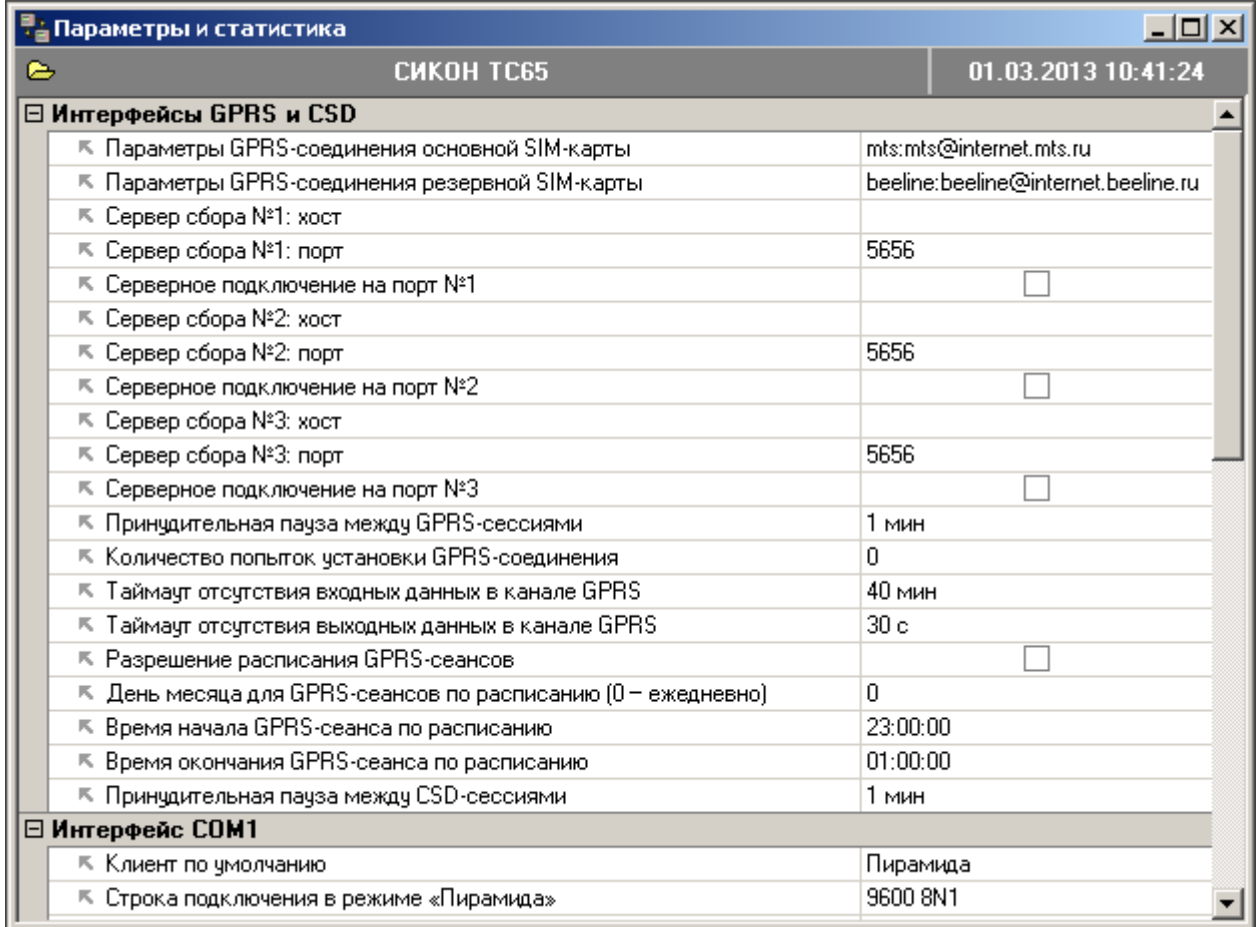

*Рисунок 4.2 – Окно параметров*

Для редактирования значений ряда настраиваемых параметров используются окна-редакторы, облегчающие настройку.

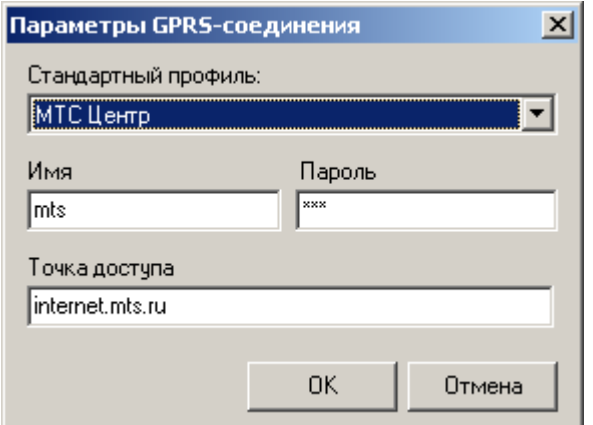

*Рисунок 4.3 – Редактор параметров GPRS-соединения*

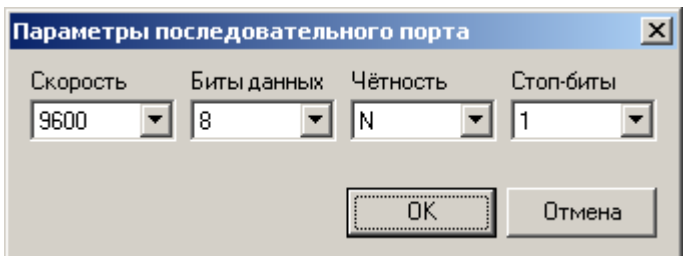

*Рисунок 4.4 – Редактор параметров последовательного порта*

| Сервера точного времени      |          |                               |                               |                              |  |  |
|------------------------------|----------|-------------------------------|-------------------------------|------------------------------|--|--|
| * Добавить<br>Публичные SNTP |          | ō<br>Х Удалить из списка<br>ନ |                               |                              |  |  |
| Сервер                       | Протокол |                               | Описание                      |                              |  |  |
| ntp.psn.ru                   | sntp.    |                               | Пчщино, Московская область, Р |                              |  |  |
| ntp1.vniiftri.ru             | sntp     |                               |                               |                              |  |  |
| ru.pool.ntp.org              | sntp.    |                               | Москва, Россия                |                              |  |  |
| ntp.ru                       | sntp     |                               |                               | Санкт-Петербург, Россия: 000 |  |  |
| ns2.firmacem.ru              | sntp     |                               |                               | Москва, Россия: ОАО Центроэн |  |  |
| ntp2.vniiftri.ru             | sntp     |                               |                               |                              |  |  |
| ntp3.vniiftri.ru             | sntp.    |                               |                               |                              |  |  |
|                              |          |                               |                               | Отмена                       |  |  |
|                              |          |                               |                               |                              |  |  |

*Рисунок 4.5 – Редактор списка серверов точного времени*

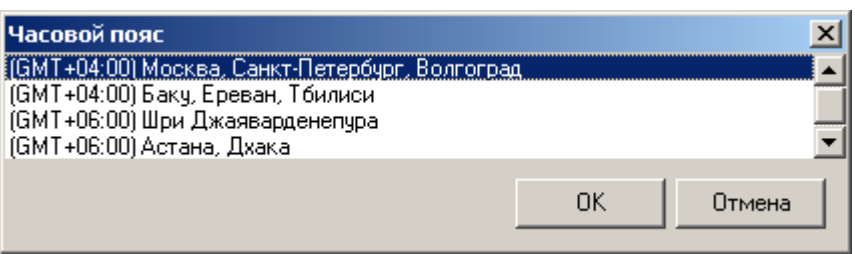

*Рисунок 4.6 – Редактор часового пояса*

Окна-редакторы вызываются нажатием кнопки с многоточием (•••), которая появляется справа при установке фокуса ввода (курсора) в строку редактирования значения параметра.

| <b>П<sub>о</sub> Параметры и статистика</b>      |                     | $  $ $  $ $\times$ $ $              |  |  |  |
|--------------------------------------------------|---------------------|-------------------------------------|--|--|--|
| c.<br><b>CHKOH TC65</b>                          |                     | 07.12.2009 15:25:57                 |  |  |  |
| ⊟ Информация и статистика                        |                     |                                     |  |  |  |
| Размер входного буфера GPRS-соединения, байт     | 0                   |                                     |  |  |  |
| Размер выходного буфера GPRS-соединения, байт    | 0                   |                                     |  |  |  |
| Изготовитель GSM-модуля                          | Cinterion           |                                     |  |  |  |
| Модель GSM-модуля                                | TC65i               |                                     |  |  |  |
| Версия Firmware                                  |                     | REVISION 01.100; A-REVISION 03.001. |  |  |  |
| Версия Userware                                  | 3.4.0[4]            |                                     |  |  |  |
| Дата выпуска Userware                            | 07.12.2009 13:50:45 |                                     |  |  |  |
| Версия аппаратного охранного таймера             | 3.3.0               |                                     |  |  |  |
| <b>IMEI</b>                                      | 353234020045991     |                                     |  |  |  |
| <b>IMSI</b>                                      | 250017700209910     |                                     |  |  |  |
| SIM ID                                           |                     | 89701012100002099100                |  |  |  |
| Номер активной SIM-карты                         | 0.                  |                                     |  |  |  |
| Оператор сотовой связи                           |                     | MTS-RUS                             |  |  |  |
| Текущее качество сигнала                         | 24                  |                                     |  |  |  |
| Объём оперативной памяти, байт                   | 589824              |                                     |  |  |  |
| Объём свободной оперативной памяти, байт         | 41788               |                                     |  |  |  |
| Объём дисковой памяти, байт                      | 1812480             |                                     |  |  |  |
| Объём свободной дисковой памяти, байт            | 1674871             |                                     |  |  |  |
| Локальное сетевое имя                            |                     |                                     |  |  |  |
| Локальный порт                                   | 0                   |                                     |  |  |  |
| Удалённое сетевое имя                            |                     |                                     |  |  |  |
| Удалённый порт                                   | 0.                  |                                     |  |  |  |
| Результат автоопределения режима портов          |                     | СОМ1: Конфигуратор; СОМ2: По умол   |  |  |  |
| Принято по GPRS с момента старта, байт           | 0                   |                                     |  |  |  |
| Отдано по GPRS с момента старта, байт            | 0                   |                                     |  |  |  |
| Принято по CSD с момента старта, байт            | 0                   |                                     |  |  |  |
| Отдано по CSD с момента старта, байт             | 0                   |                                     |  |  |  |
| Количество жёстких перезапусков                  | 1                   |                                     |  |  |  |
| Количество жёстких перезапусков с момента старта | 0                   |                                     |  |  |  |
| Общее количество перезапусков с момента старта   | 1                   |                                     |  |  |  |

*Рисунок 4.7 – Текущие (нередактируемые) параметры*

Текущие (нередактируемые) параметры расположены под настроечными параметрами и могут представлять интерес при наладке и мониторинге состояния устройства.

**Примечание:** расшифровку всех настроечных и текущих параметров см. в приложении 1.

- Принять настройки как эталонные контроллер позволяет создать внутреннюю резервную копию настроек для восстановления в случае ошибок дисковой системы. Резервная копия замещает основную при обнаружении ошибочности основной копии. Данный пункт меню рекомендуется использовать по завершении настройки устройства для создания основной и резервной копии настроек. **Функция исключена в версии встроенного программного обеспечения 3.0.2.**
- Смена пароля данный пункт меню позволяет изменить пароль доступа к устройству (в заводской поставке — «1234»). Для смены пароля необходимо ввести новый пароль в двух экземплярах и нажать кнопку «Запись» на панели инструментов. Пароль может состоять только из цифр (не более 9 знаков). После смены пароля доступ со старым паролем к устройству станет невозможным.

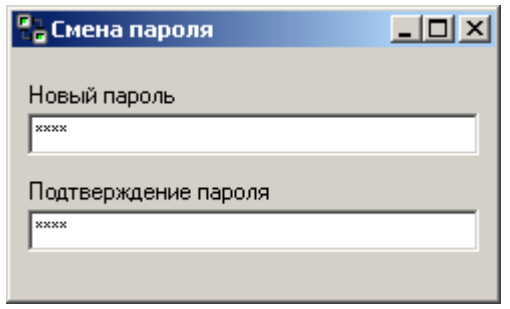

*Рисунок 4.8 — Окно смены пароля устройства*

- Дискретные вводы – данный пункт меню позволяет просмотреть текущее состояние собственных дискретных вводов устройства. Зелёный цвет соответствует логическому «0» и состоянию «замкнуто», красный — логической «1» и состоянию «разомкнуто»:

| <mark>-</mark> Состояние дискретных вводов |                                |  |   |  |   |                     |  |  |   |  |
|--------------------------------------------|--------------------------------|--|---|--|---|---------------------|--|--|---|--|
| <b>CWKOH TC65</b>                          |                                |  |   |  |   | 11.11.2008 16:33:28 |  |  |   |  |
|                                            |                                |  | 3 |  | 5 |                     |  |  | я |  |
|                                            | $0$ – замкнут<br>1 — разомкнчт |  |   |  |   |                     |  |  |   |  |

*Рисунок 4.9 — Окно состояния дискретных вводов*

- Дискретные выводы – данный пункт меню позволяет устанавливать состояния дискретных выводов устройства в «0» (реле в активном состоянии), «1» (реле в неактивном состоянии) или выдавать импульс определенной длительности (реле в активном состоянии на заданный промежуток времени). Для этого необходимо выбрать нужный дискретный вывод и установить для него необходимое состояние. При включении контроллера дискретные выводы устанавливаются в «1», что соответствует неактивному (нормальному) положению контактов реле.

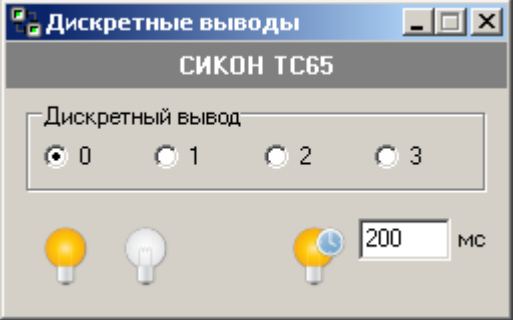

*Рисунок 4.10 — Окно дискретных выводов*

- AT-команды – данный пункт меню позволяет удалённо выполнить AT-команды на устройстве. Для передачи AT-команды устройству необходимо нажать кнопку «Запись» на панели инструментов. Результаты выполнения команд (ответы) отображаются в нижней части окна:

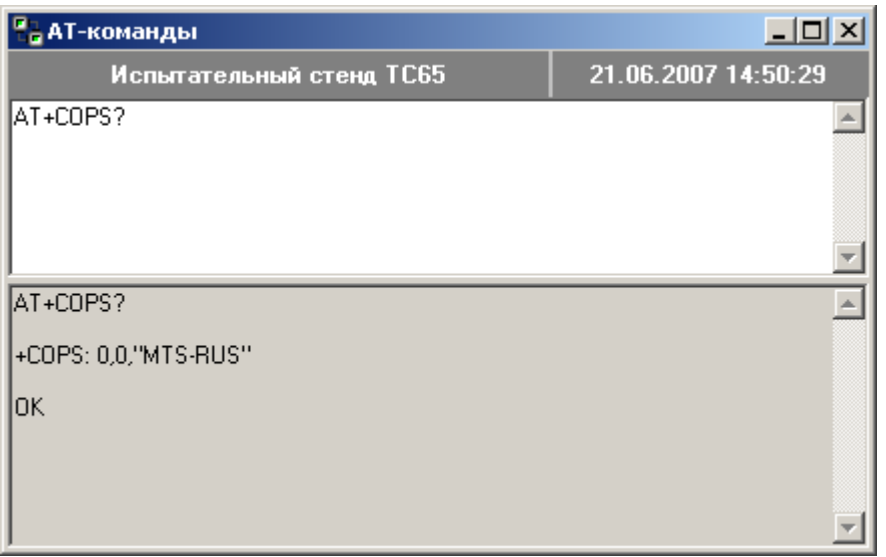

*Рисунок 4.11 — Окно AT-команд*

- Регистраторы – данный пункт меню позволяет просмотреть журналы событий (регистраторы) устройств. События могут быть выбраны с учётом или без учёта временного интервала:

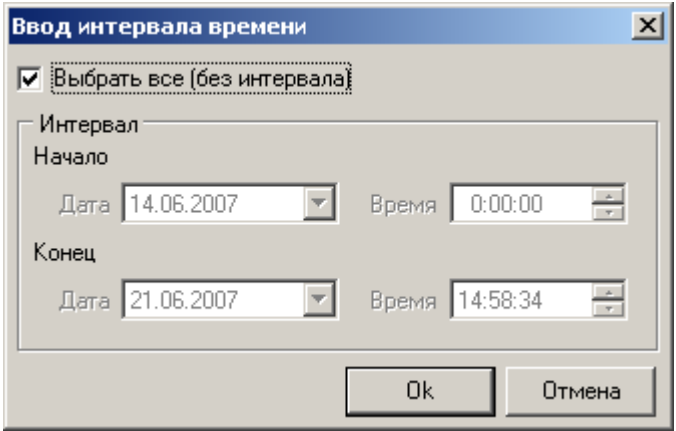

*Рисунок 4.12 — Окно выбора временного интервала*

| на <b>Журнал событ</b> ий                |                                                               |                                                               |                     |                        |  |  |  |  |  |  |
|------------------------------------------|---------------------------------------------------------------|---------------------------------------------------------------|---------------------|------------------------|--|--|--|--|--|--|
| 21.06.2007 14:55:25<br><b>CMKOH TC65</b> |                                                               |                                                               |                     |                        |  |  |  |  |  |  |
| Журнал событий (регистратор) устройства  |                                                               |                                                               |                     |                        |  |  |  |  |  |  |
| Дата и время                             | Код                                                           | Описание                                                      |                     | Информация             |  |  |  |  |  |  |
| 21.06.2007 14:21:47                      |                                                               | 5017 GPRS-разъединение                                        |                     |                        |  |  |  |  |  |  |
| 21.06.2007 14:21:38                      |                                                               | 5001 Включение чстройства                                     |                     | Режим конфигурирования |  |  |  |  |  |  |
| 21.06.2007 14:21:36                      | 5054 Сеанс синхронизации времени: время г 21.06.2007 13:21:36 |                                                               |                     |                        |  |  |  |  |  |  |
| 21.06.2007 14:07:10                      |                                                               | 5017 GPRS-разъединение                                        |                     |                        |  |  |  |  |  |  |
| 21.06.2007 14:07:00                      |                                                               | 5001 Включение чстройства                                     |                     | Режим конфигурирования |  |  |  |  |  |  |
| 21.06.2007 14:06:58                      |                                                               | 5054 Сеанс синхронизации времени: время г 21.06.2007 13:06:57 |                     |                        |  |  |  |  |  |  |
| 21.06.2007 14:05:50                      |                                                               | 5002 Выключение чстройства                                    |                     |                        |  |  |  |  |  |  |
| 21.06.2007 14:05:07                      |                                                               | 5016 GPRS-соединение                                          |                     |                        |  |  |  |  |  |  |
| 21.06.2007 13:38:18                      |                                                               | 5001 Включение устройства                                     |                     | Режим конфигчрирования |  |  |  |  |  |  |
| at loo agos talaoite                     | EOE 4 LC -                                                    |                                                               | 01.00.0007.10.00.1E |                        |  |  |  |  |  |  |

*Рисунок 4.13 — Окно журнала событий (регистратора)*

- Тренды – данный пункт меню позволяет просмотреть в динамике изменение контролируемых параметров: качества сигнала, размера свободной оперативной памяти и

свободного дискового пространства. Тренды обычно просматриваются в режиме автоопроса (кнопка «Автоопрос» на панели инструментов).

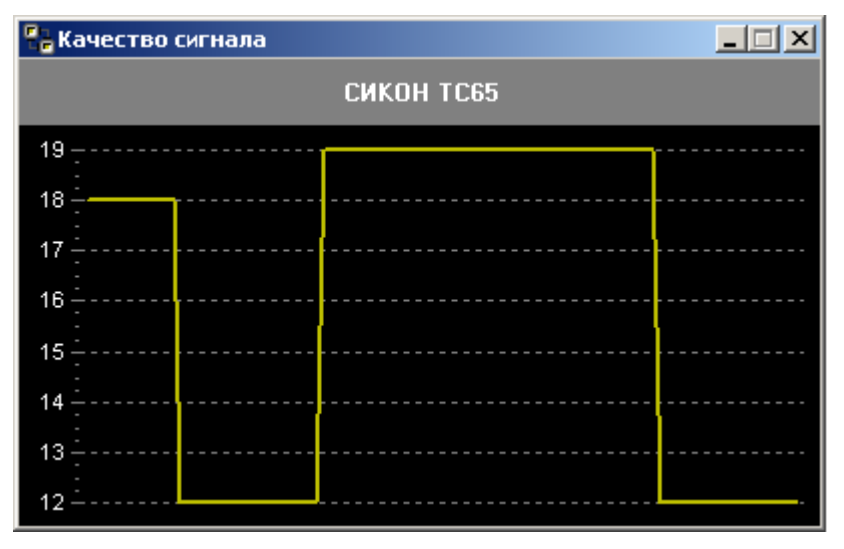

*Рисунок 4.14 — Окно тренда качества сигнала*

- Удалённое обновление – данный пункт меню позволяет выполнить удалённое обновление устройства. Для выполнения обновления следует указать местоположение файла **SG.jad** (файл **SG.jar** должен быть расположен в том же каталоге) и нажать кнопку «Запись» на панели инструментов. Удалённое обновление через CSD и GPRS может занять 10–15 минут в зависимости от пропускной способности и степени загруженности канала. Перед выполнением обновления рекомендуется остановить сбор данных, выполняемый через данный контроллер.

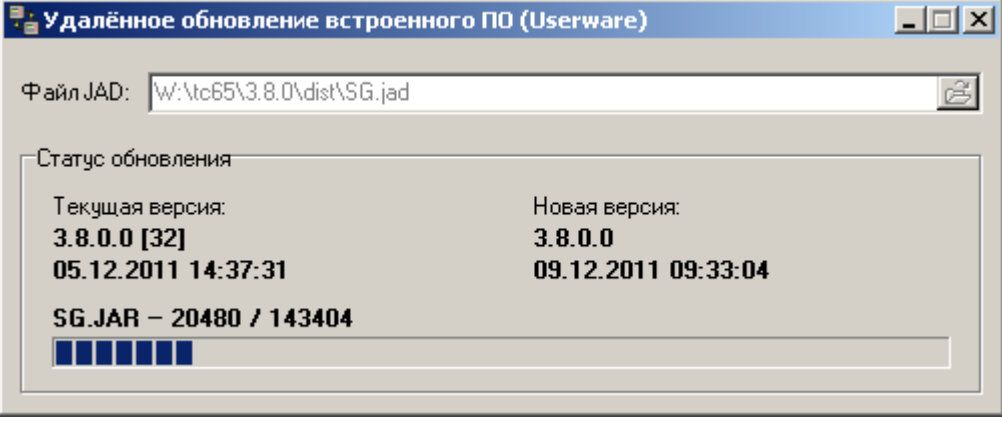

*Рисунок 4.15 — Окно удалённого обновления*

После загрузки всех файлов программа «Оперативный сбор» запросит подтверждение запуска процедуры обновления программного обеспечения на устройстве. Процедура занимает около одной минуты, в течение которой устройство будет недоступно.

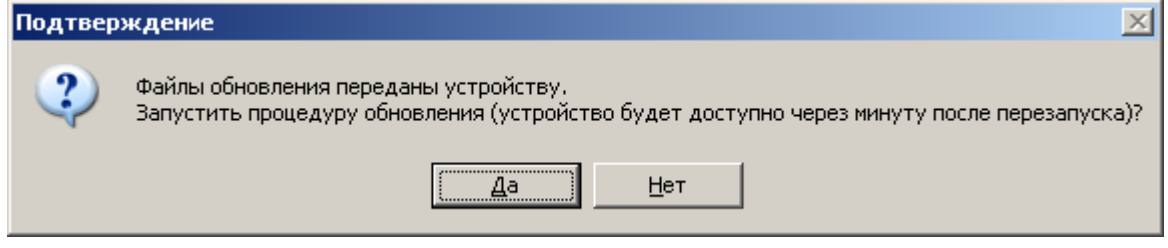

*Рисунок 4.16 — Окно подтверждения выполнения удалённого обновления*

- Обновление лицензионного ключа – выполнение обновления лицензионного ключа, лимитирующего количество подключаемых устройств к контроллеру. Полученный 20значный ключ вводится в диалоговом окне и передаётся на контроллер по нажатию кнопки «ОК».

В программном обеспечении (userware) контроллера, начиная с версии 2.0.14, введено понятие лицензионного ключа для логического ограничения количества устройств, подключаемых к ПУТЁМ сужения адресного пространства, обслуживаемого контроллером; контроллеру. собственный адрес контроллера при этом не учитывается.

При каждом изменении диапазонов адресов последовательных портов, а также при каждом старте контроллера выполняется принудительная коррекция адресного пространства. Если общее адресное пространство (объединение диапазонов адресов последовательных портов) шире допустимого лицензией, сокращается диапазон адресов СОМ2. Если диапазон адресов СОМ2 сжат до предела (минимальный и максимальный адреса совпали), а лицензионное ограничение всё ещё нарушено, сокращается диапазон адресов СОМ1. При конфигурировании неиспользуемому порту (как правило, это COM2) следует задавать минимальный и максимальный адреса равными «0000», что позволяет исключить его из общего алресного пространства.

- Состояние каналов - данный пункт меню позволяет просмотреть текущее состояние каналов устройства: статус подключения, адреса, входящий и исходящий трафик.

| <mark>‼.</mark> Состояние каналов<br>$\Box$ |          |           |      |                        |                 |    |                  |  |  |  |
|---------------------------------------------|----------|-----------|------|------------------------|-----------------|----|------------------|--|--|--|
| 20.06.2012 15:07:04<br><b>CHKOH TC65</b>    |          |           |      |                        |                 |    |                  |  |  |  |
| Канал                                       | Клиент   | Подключён |      | Мин. адрес Макс. адрес | Входящий трафик |    | Исходящий трафик |  |  |  |
| GPRS1                                       | Пирамида |           | 0000 | <b>FFFF</b>            |                 | ۵  | $\mathbf{0}$     |  |  |  |
| GPRS2                                       | Пирамида |           | 0000 | <b>FFFF</b>            | 0               |    | $\mathbf{0}$     |  |  |  |
| GPRS3                                       | Пирамида |           | 0000 | <b>FFFF</b>            | 0               |    | $\overline{0}$   |  |  |  |
| CSD.                                        | Пирамида |           | 0000 | <b>FFFF</b>            | 0               |    | 0                |  |  |  |
| COM1                                        | Пирамида | ᢦ         | 1111 | 1112                   |                 | 71 | 270              |  |  |  |
| COM2                                        | MODBUS   | ▿         | 1113 | 1114                   |                 | 0  | 0                |  |  |  |
|                                             |          |           |      |                        |                 |    |                  |  |  |  |
|                                             |          |           |      |                        |                 |    |                  |  |  |  |

Рисунок 4.17 — Окно состояния каналов

- Горячий перезапуск выполнение горячего перезапуска устройства. Горячий перезапуск необходим для вступления в силу большинства изменённых настроек, выполняется около одной минуты и не приводит к потере каких-либо данных в устройстве.
- Переключение SIM-карты переключение с основной SIM-карты на резервную и наоборот с перезапуском устройства. Выполняется только для контроллеров с двумя SIMкартами.
- Холодный перезапуск возврат к заводским настройкам. Восстановить предыдущую конфигурацию после холодного перезапуска невозможно.

#### 4.2.2 Меню «Инструменты»

<span id="page-14-0"></span>Данное меню зарезервировано для дополнительных инструментов.

<span id="page-14-1"></span>4.2.3 Меню «Настройка»

- Пароль - обмен данными с контроллером невозможен без указания правильного пароля. Для ввода пароля имеется специальное диалоговое окно, которое автоматически появляется при старте программы «Оперативный сбор»:

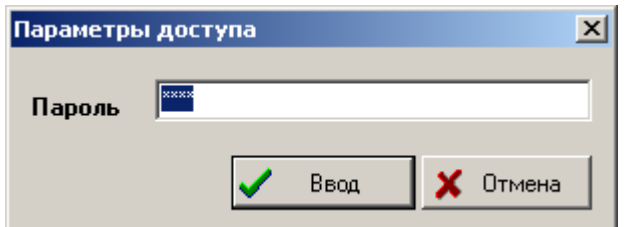

Рисунок 4.18 — Окно ввода параметров доступа

Все контроллеры поставляются с установленным паролем «1234», который рекомендуется сменить при первой настройке. В случае ввода неверного пароля контроллер возвращает код ошибки и пользователю поступает сообщение «Неверный пароль».

- Настройка порта - окно меню «Настройка порта» имеет четыре вкладки: «СОМ-порт», «Виртуальный порт», «СОМ-сервер» и «Сеть ТСР/IP». Как правило, используется первый и последний способы связи.

При помощи вкладки «СОМ-порт» производится настройка порта компьютера для связи с устройством по выделенному каналу или через модем. Для настройки порта необходимо в появившемся окне указать номер порта ЭВМ, по которому осуществляется связь, скорость и протокол обмена (по умолчанию - 9600 8N1). Скорости и протоколы обмена данными устройства и компьютера должны быть одинаковы.

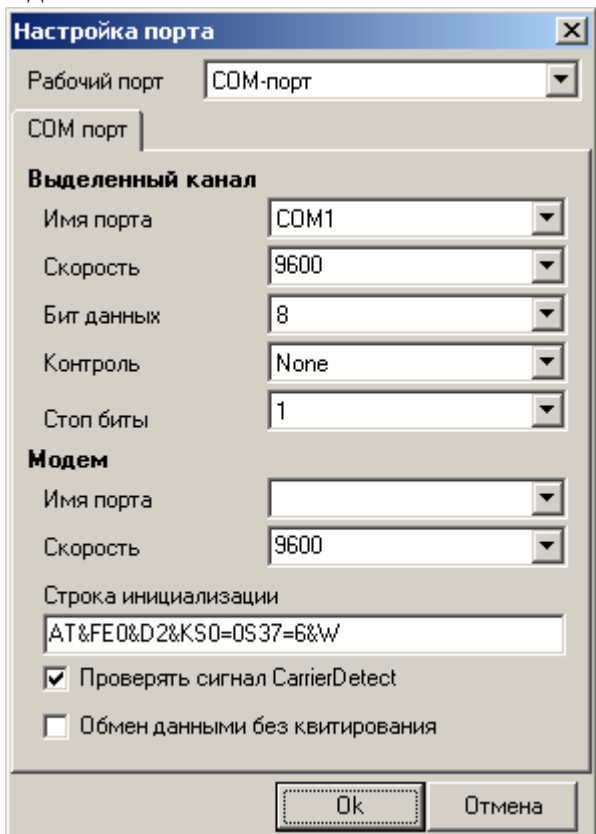

Рисунок 4.19 — Окно настройки СОМ-порта

При конфигурировании контроллера по CSD необходимо установить флаг «Обмен данными без квитирования», поскольку контроллер всегда работает без квитирования по каналам CSD и GPRS. Для конфигурирования контроллера по TCP/IP необходимо, чтобы устройство имело устойчивую связь с сервером сбора, а на сервере сбора была настроена маршрутизация пакетов для данного устройства. В данном случае устройство будет работать не в режиме конфигурирования и не ответит, если не будет указан правильный путь «Пирамида».

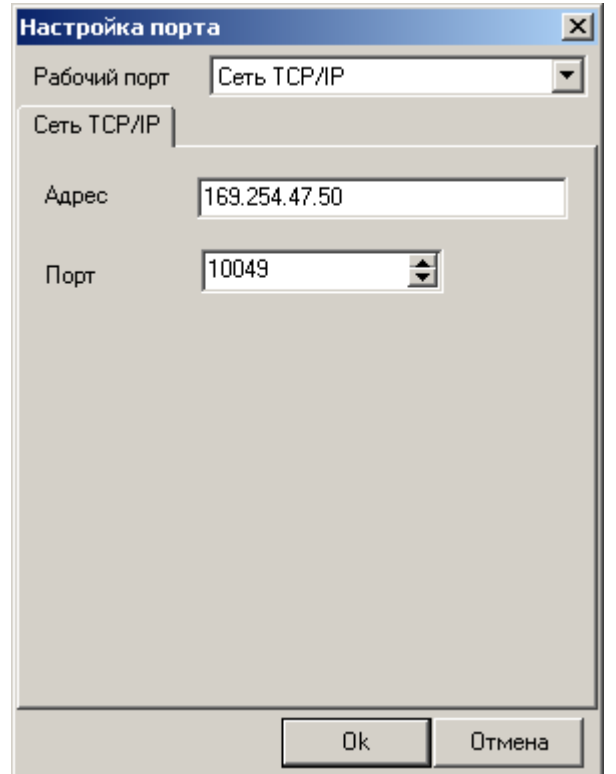

*Рисунок 4.20 — Окно настройки соединения по TCP/IP*

- Положить трубку с помощью этого пункта меню «Настройки» сбрасывается модемная связь между ЭВМ и контроллером. Для этого необходимо щелкнуть мышью по данному пункту меню.
- Освободить порт при выборе этого пункта программа перестает обращаться к порту и освобождает его для работы другой программы. Применяется при работе сразу с несколькими программами.
- Обновление при записи этот пункт позволяет автоматически считывать новые данные из устройства при успешной записи. Для включения этой функции необходимо щелкнуть мышью слева от пункта, чтобы появился «флажок».

#### 4.2.4 Меню «Вид»

<span id="page-16-0"></span>Пункты этого меню управляют внешним видом программы и дочерними окнами с данными. В большинстве случаев опрашиваемый параметр будет зависеть от установок на панели объекта.

- Панель ЛОГа с помощью этого пункта отображаются результаты (ошибки) выполнения операций считывания и записи (нет квитанции, ошибка CRC и т.п.). Панель располагается внизу главного окна. Для включения этой функции необходимо щелкнуть мышью слева от пункта, чтобы появился «флажок».
- Журнал приема/передачи визуализация процесса обмена данными между ЭВМ и контроллером.
- Окна каскадом, окна сверху-вниз, окна слева-направо, закрыть все окна с помощью этих пунктов осуществляется управление расположением окон.
- Следующее переключает фокус на следующее окно.
- Закрыть все окна закрыть все открытые в «Оперативном сборе» окна.

#### 4.2.5 Меню «Помощь»

<span id="page-17-0"></span>Данный пункт предназначен для помощи в настройке оборудования и содержит необходимую справочную информацию.

#### 4.2.6 Автоопрос

<span id="page-17-1"></span>Эта кнопка дает возможность автоматического обновления собранных данных через заданный интервал времени или непрерывно.

Необходимо выбрать интервал времени автоопроса из выпадающего меню и щелкнуть мышью по кнопке «Автоопрос», расположенной на панели инструментов. Остановить автоопрос можно кнопкой «Стоп» или клавишей «F12». Автоопрос активен для всех открытых окон.

#### 4.2.7 Сбор данных

<span id="page-17-2"></span>Во время непосредственного сбора данных с контроллеров внизу главного окна появляется увеличивающаяся линия, показывающая процесс получения или записи данных. Этот процесс можно прервать нажатием кнопки «Стоп», находящейся на панели инструментов. Перед опросом программа может устанавливать связь по модему, процесс установления модемной связи сопровождается показом нескольких диалоговых окон.

Во время опроса контроллера вы можете работать с уже собранными данными, но окно отображения процесса сбора всегда будет на экране, и вы не сможете послать новый запрос, пока не завершится текущий.

# <span id="page-18-0"></span>ПРИЛОЖЕНИЕ 1 – ОПИСАНИЕ НАСТРОЕЧНЫХ И ТЕКУЩИХ ПАРАМЕТРОВ

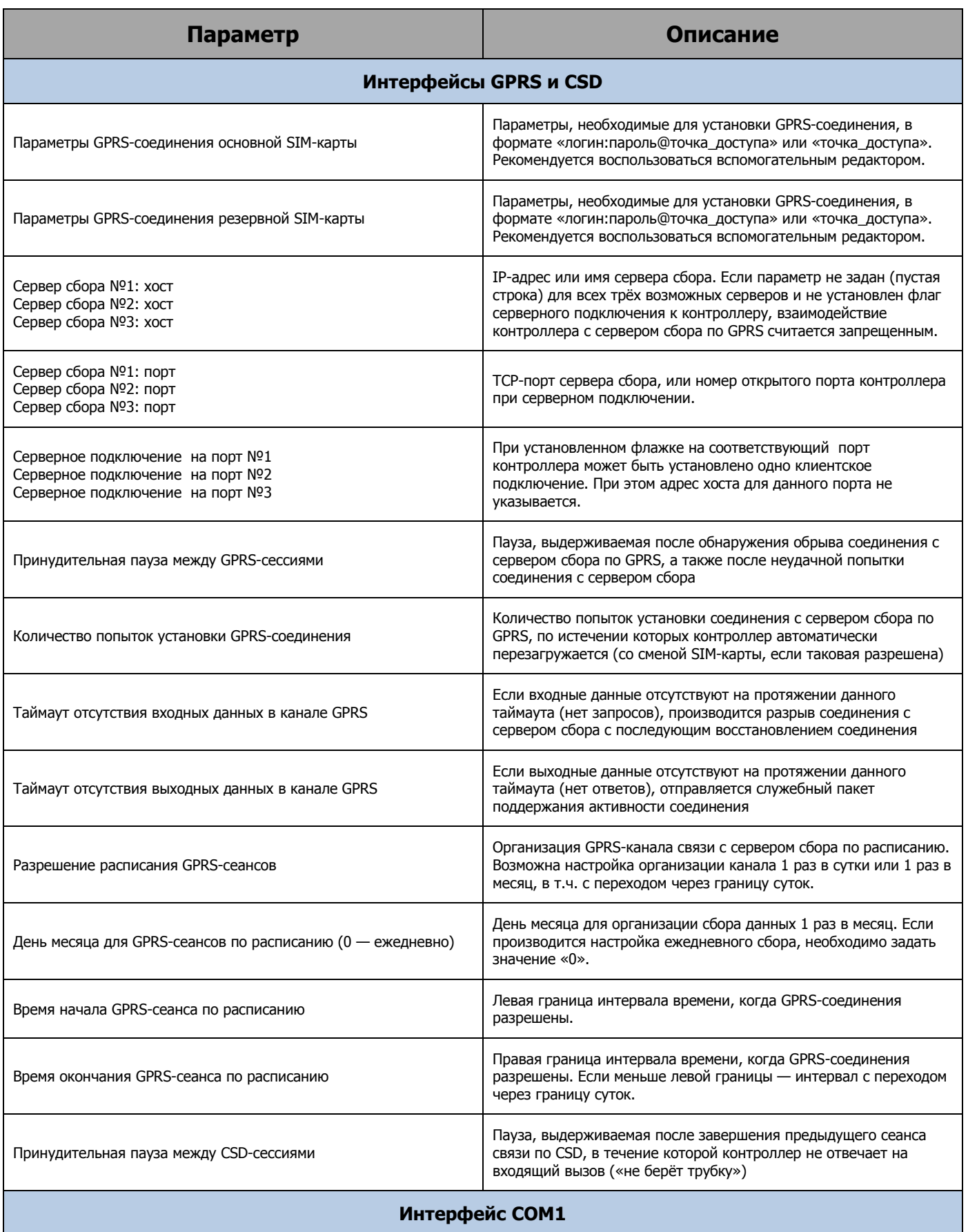

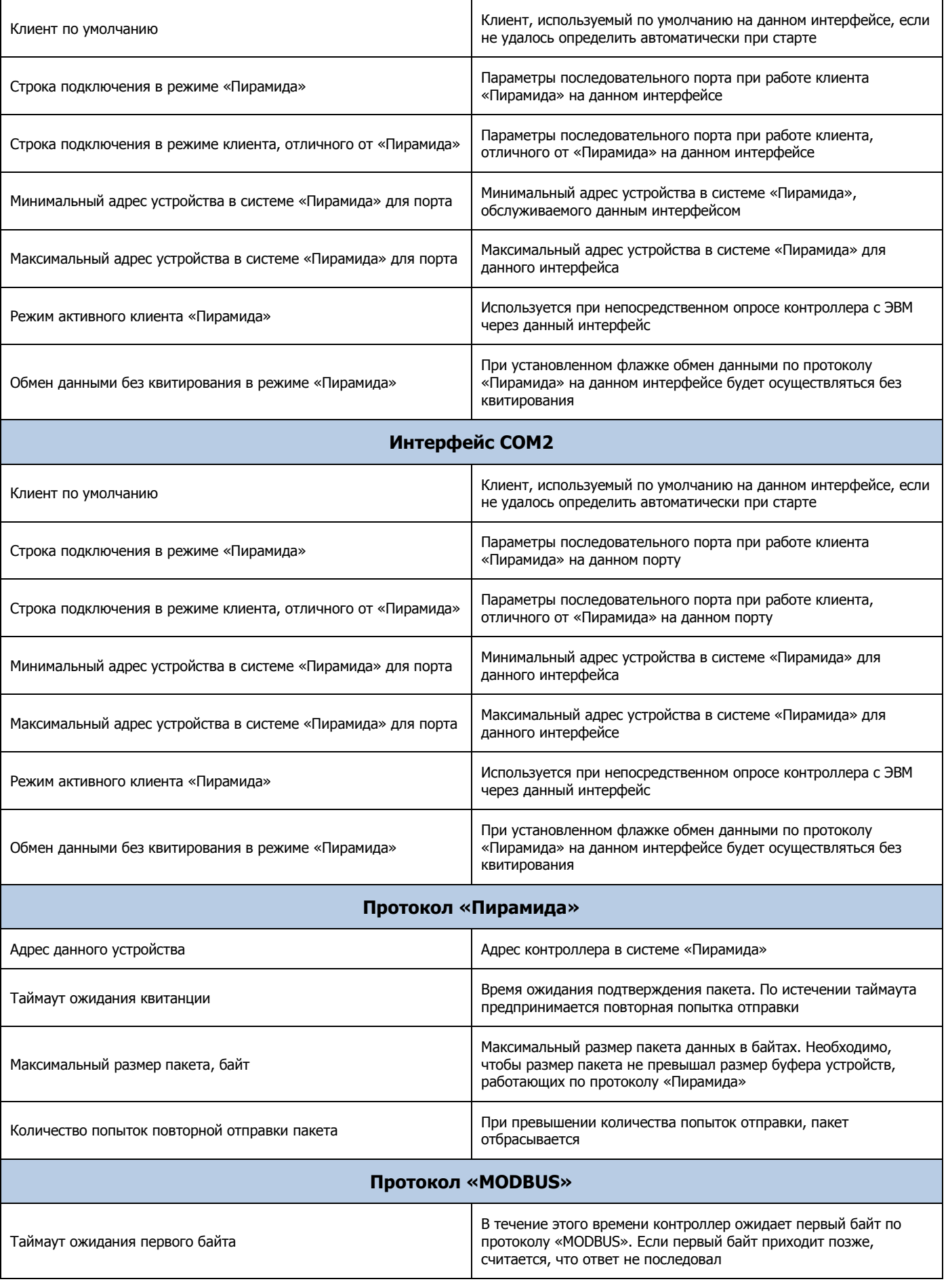

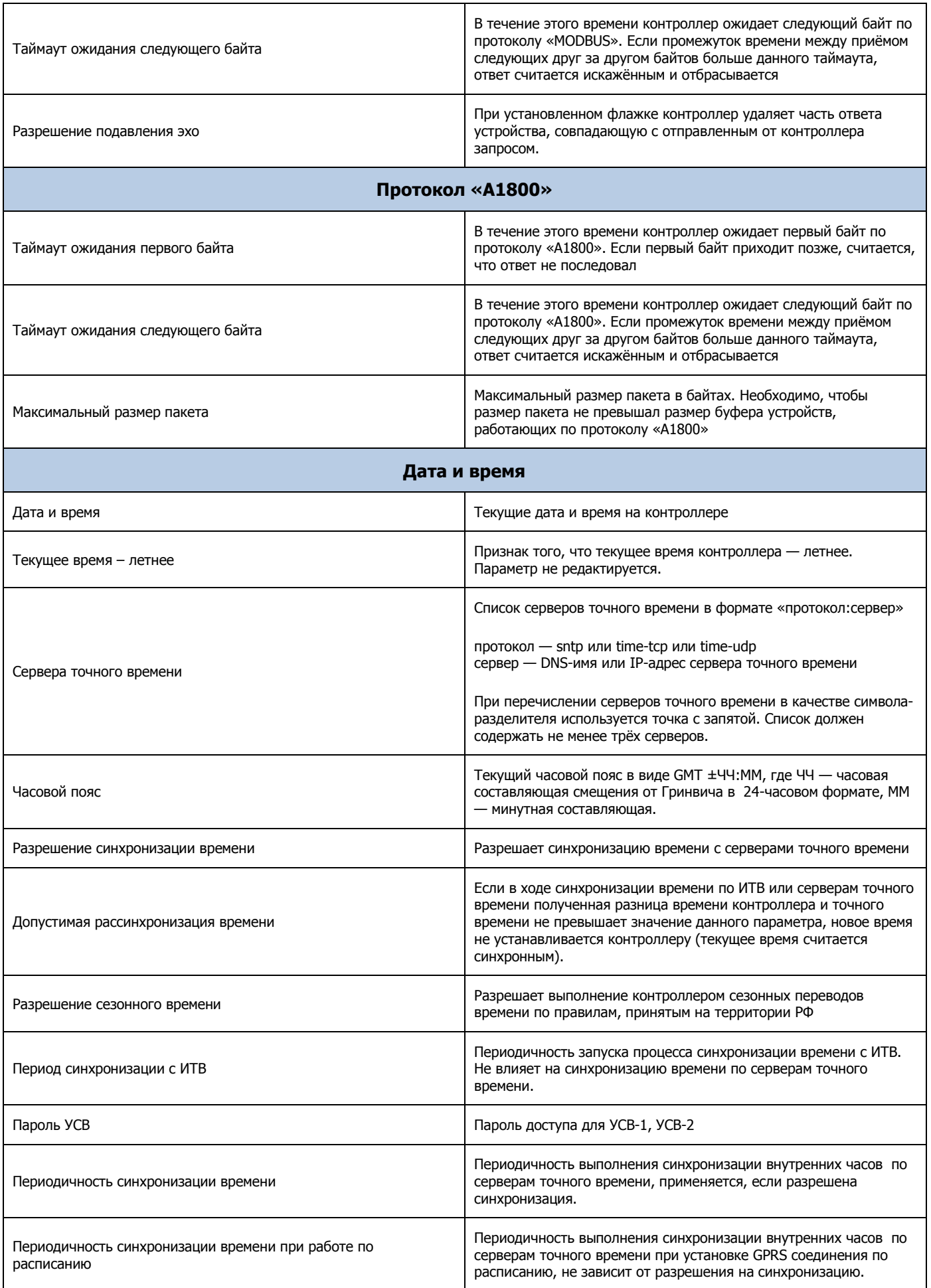

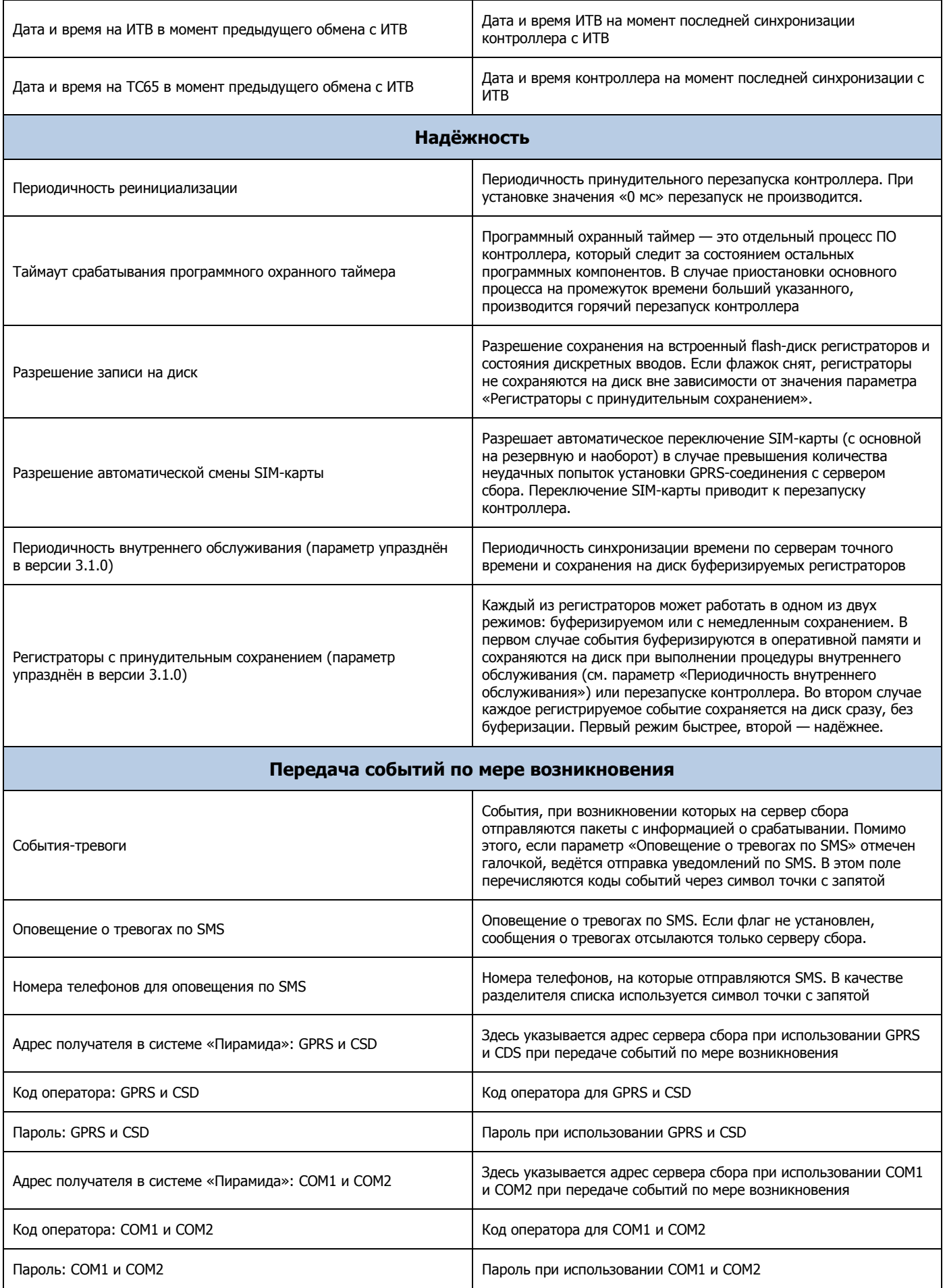

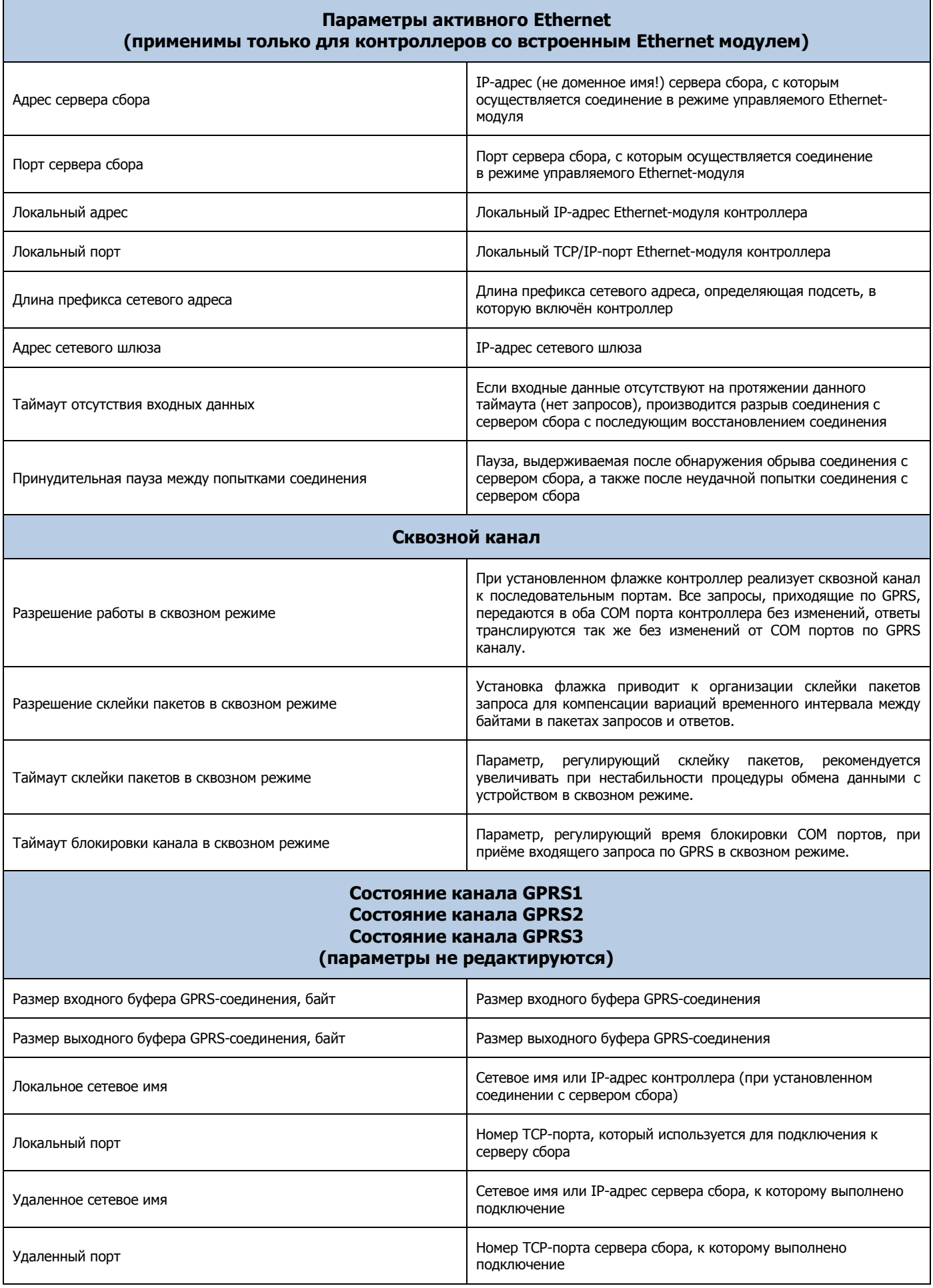

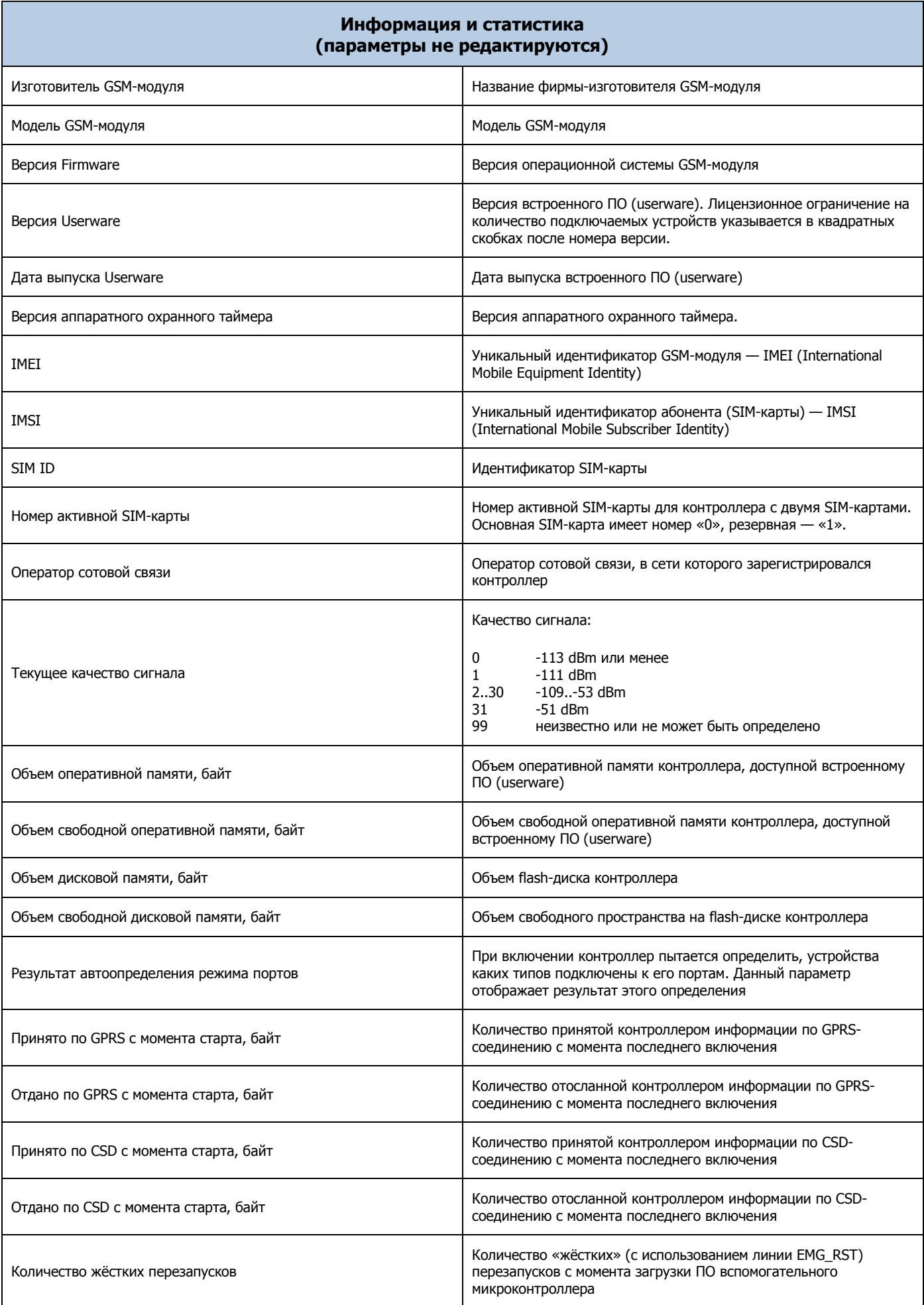

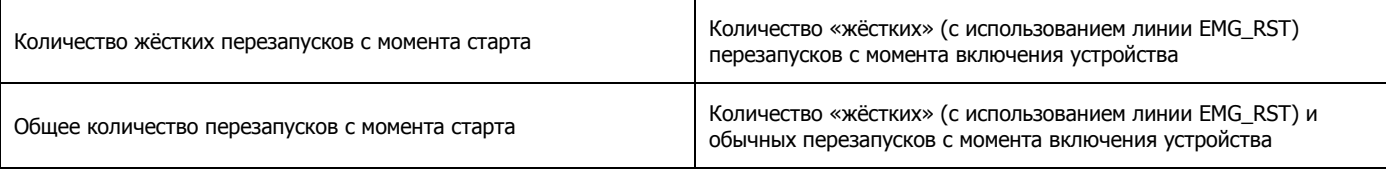